# **GRADE ENTRY GUIDE**

**Complete reference for grading process**

# **Grade Entry Guide:**

Complete reference for grading process

### <span id="page-1-0"></span>**Index**

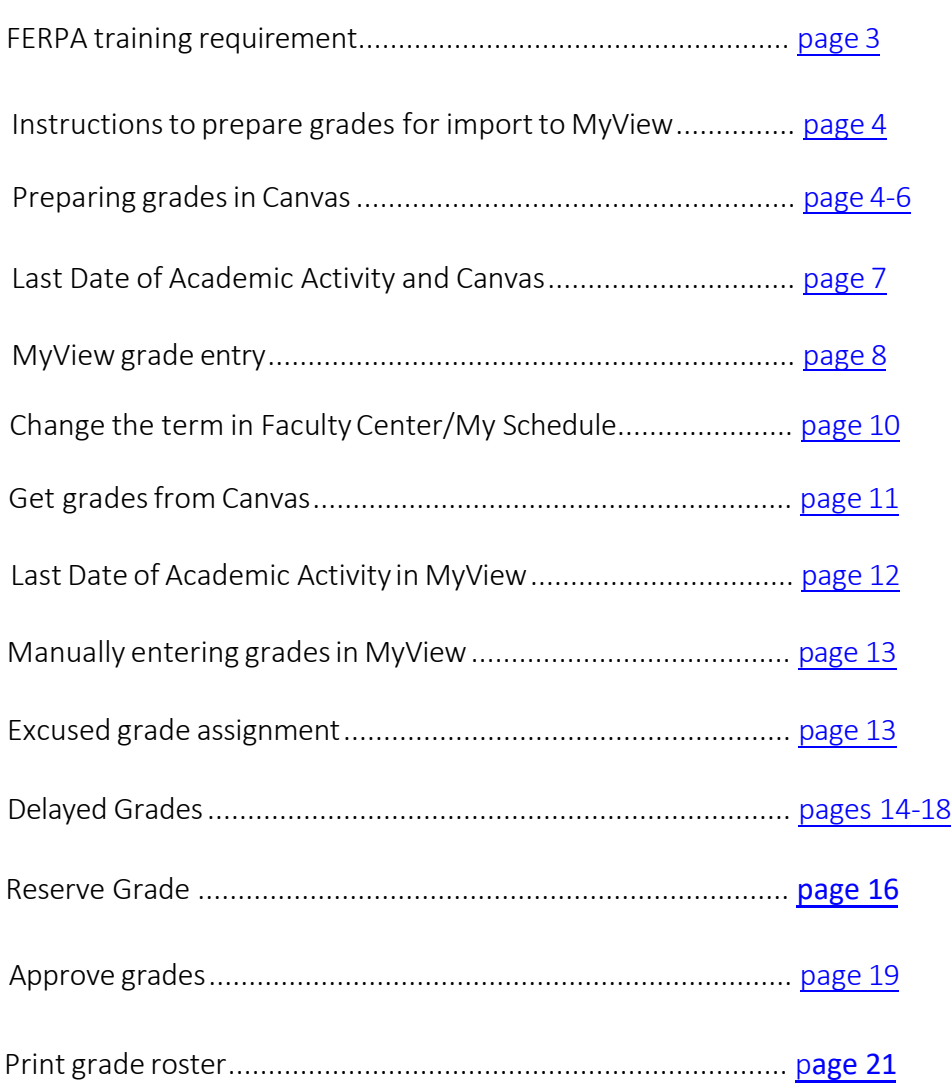

## FERPA Training for Access to Canvas and MyView

### **FERPA Training Requirement**

<span id="page-2-0"></span>All new instructors must complete **FERPA** (Family Educational Rights and Privacy Act) training prior to being given access to CANVAS and MyView. If you have not taken the FERPA course, it is now accessed in Canvas,<https://umsystem.canvas.com/> If you cannot access contact Kathy Miguel at [miguelk@umsl.edu](mailto:miguelk@umsl.edu) at your earliest convenience.

For more information, please visit the "How do I take the FERPA course" found on the **UMSL Registration Website** or click the link below: <http://www.umsl.edu/registration/Faculty-Staff/ferpa-course.html>

**\*\*Very Important FERPA information regarding the transmission of grades**: **The Registrar's Office wants to emphasize that under FERPA privacy law the transmission of grades via email is prohibited**. If the instructor has a need to communicate or change a grade, please contact us for the proper means of transmission without inclusion of any letter grade assignment or grade change. It is best to call the Registration Office at 314 516 5545 about these matters.

For additional information on **FERPA**, please referto the **Bulletin** link below:

[https://www.umsystem.edu/ums/rules/collected\\_rules/information/ch180/180.020\\_student\\_recor](https://www.umsystem.edu/ums/rules/collected_rules/information/ch180/180.020_student_records) [ds](https://www.umsystem.edu/ums/rules/collected_rules/information/ch180/180.020_student_records)

**MyView istheOfficial Faculty Web Grading site.**

# **UMSL Office of the Registrar**<br>University of Missouri-St. Louis

### Canvas

<span id="page-3-0"></span>Instructionsto prepare grades for import to MyView:

- 1. Log into Canvas
- 2. *Click* on Courses and find the course for which you want to manage the grades. Then, *select* **Grades**

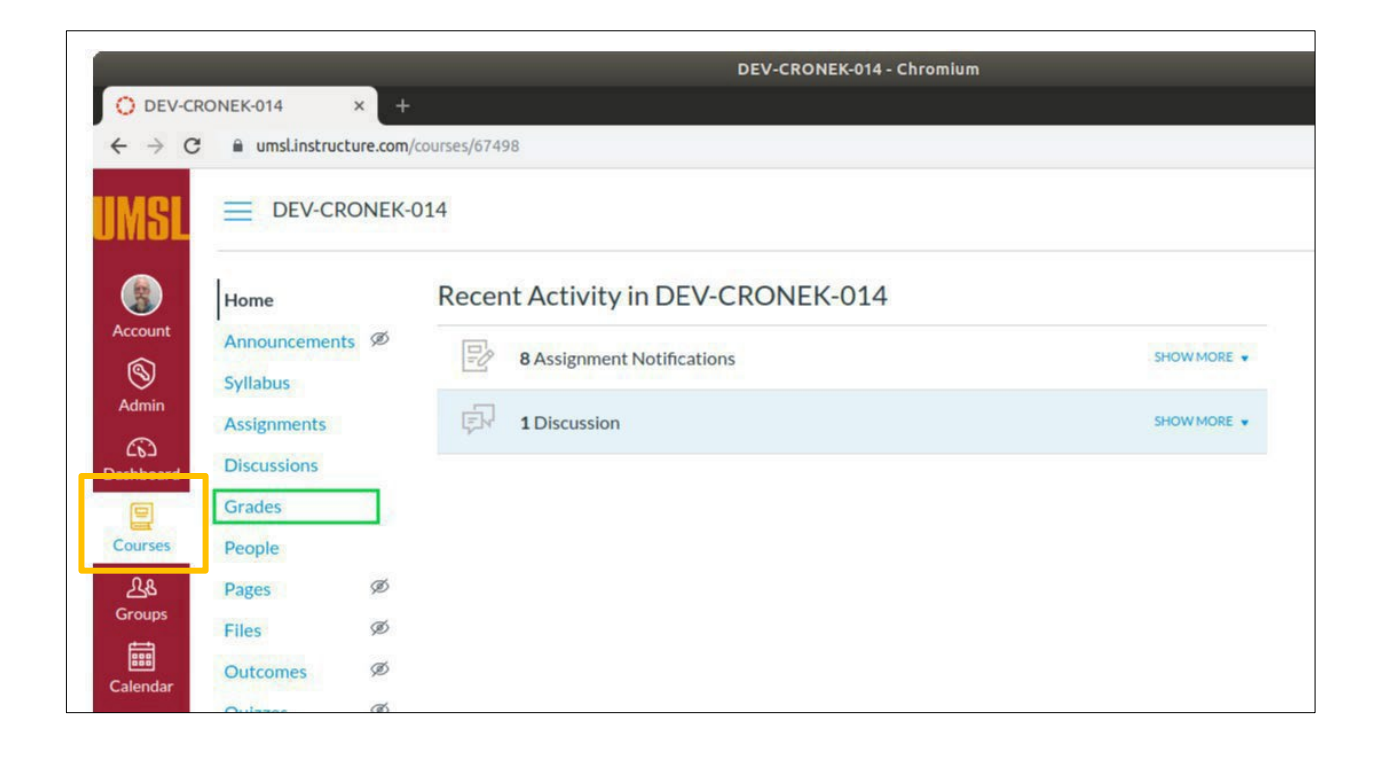

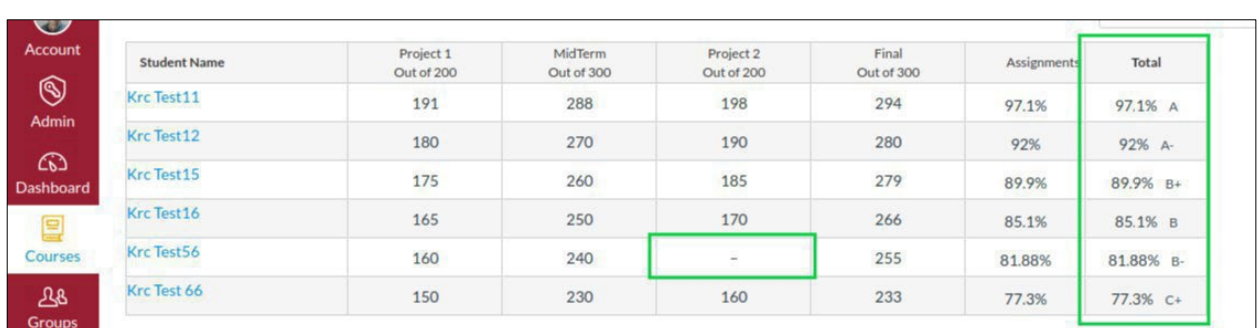

- 3. *Confirm* the **Total** column representsthe grades you wish to record in MyView. The Total column will be sent to MyView regardless of missing grades.
- 4. If the grade reflected in the **Total** column is notthe grade you want to send to MyView, an **override** option is available by *selecting the Gradebook Settings gear* in the upperrighthand corner.

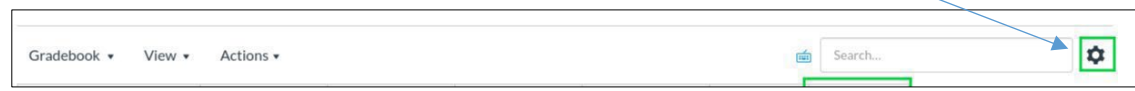

<span id="page-4-0"></span>5. *Select*the Advanced tab, *check* the box Allow final grade override, and *select* Update

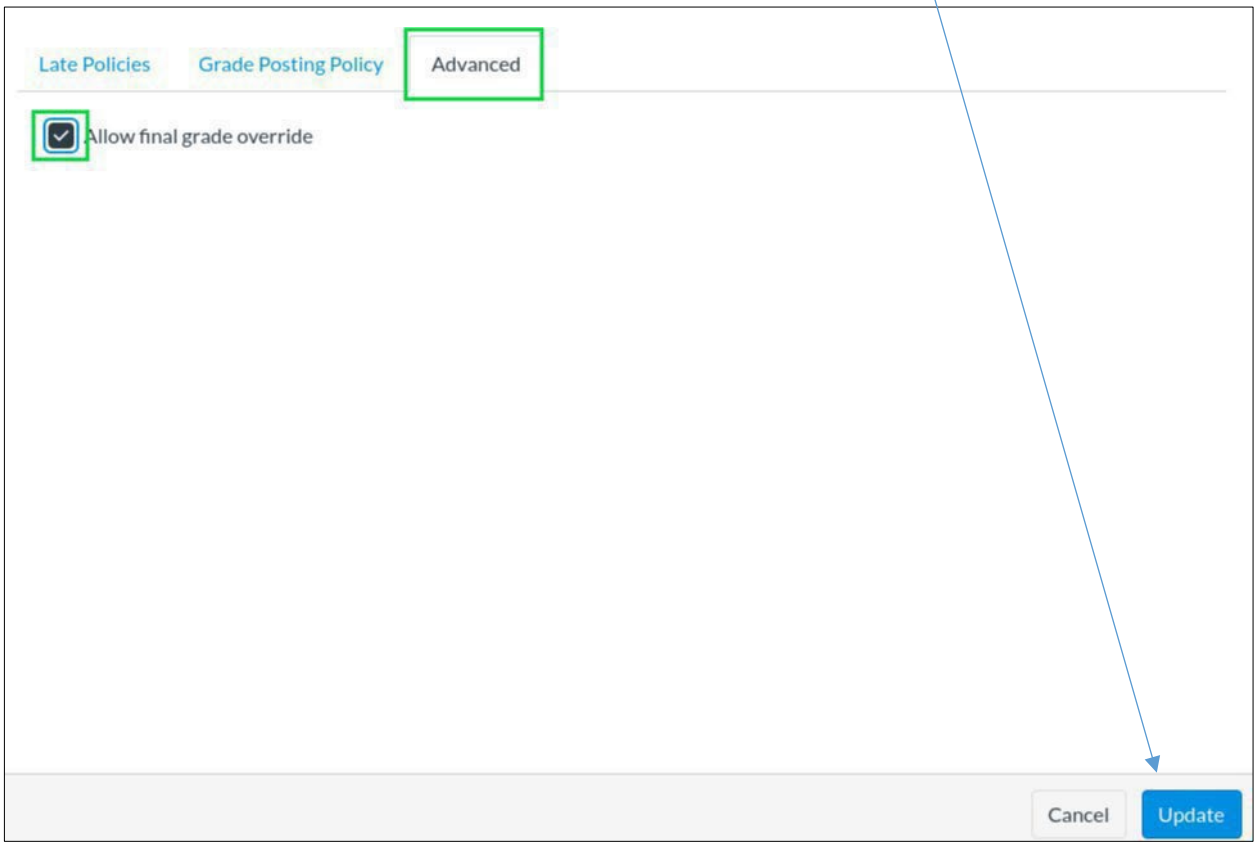

**UMSL Office of the Registrar**<br>University of Missouri-St. Louis

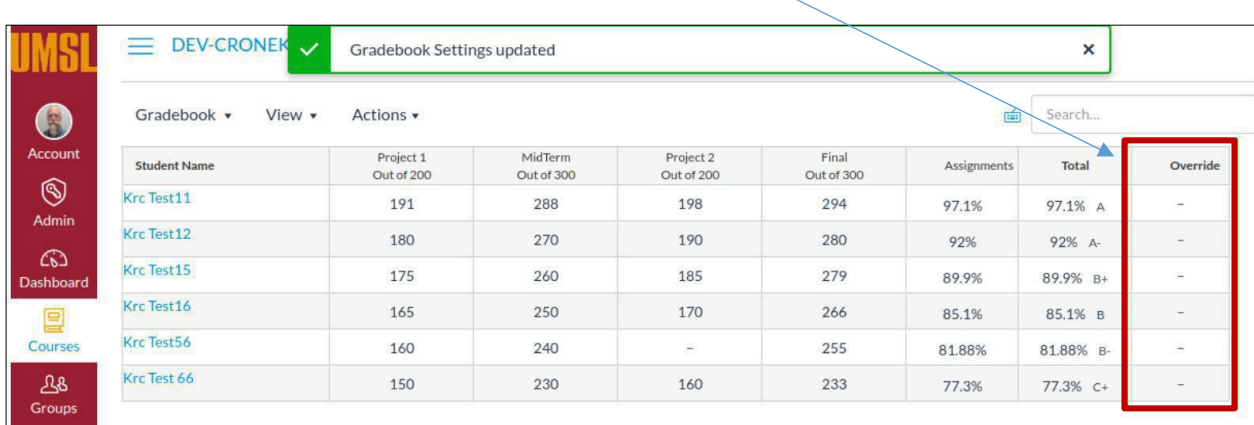

6. The main Gradebook page is now available with an Override column listed

7. *Click* in the **Override** field and *manually enter* the grade that should pass to the MyView system. You do not need to enter an override grade for each field, only those you wish to override. The Total column grade will be sent if an Override column grade doesnot exist. \**\*The field will accept letter or percentage. If a percentage is entered, the field will convert over to a letter grade\*\**

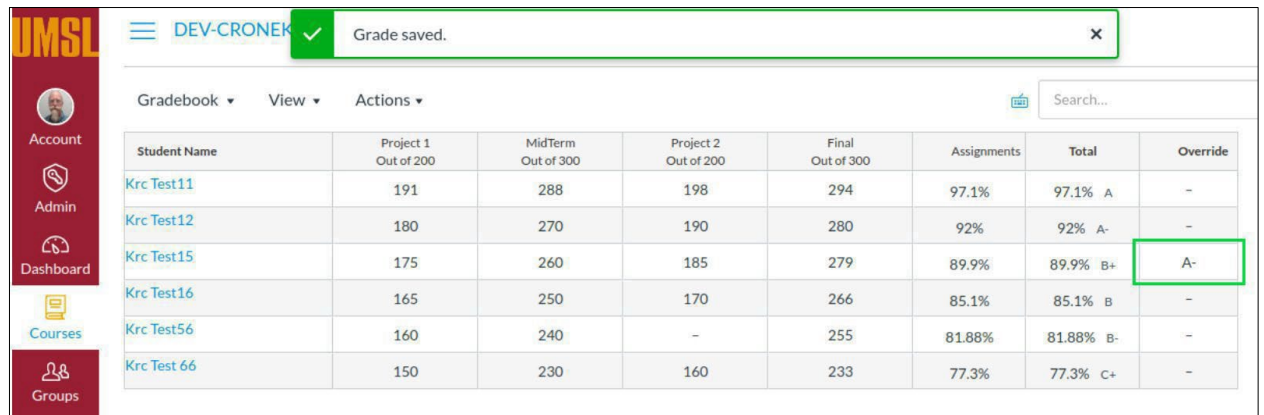

8. After all the changes have been made, the grades are ready to pull over to the grade roster within MyView.

**\*\****Canvas gradesimport using web service so instructors can do the importin one step in the MyView Faculty center without having to first export grades***.** *Please refer to page 11 for instructions.*

*For more information on Canvas grading processes please visit [https://teachingtools.umsystem.edu/support/solutions/articles/11000083151](https://teachingtools.umsystem.edu/support/solutions/articles/11000083151-canvas-grades) [canvas-grades](https://teachingtools.umsystem.edu/support/solutions/articles/11000083151-canvas-grades)*

### Last Date of Academic Activity in Canvas

Purpose: Create a documented work instruction for the Last Date of Academic Activity

#### **Why isthis required?**

Per Title IV, the University of Missouri system is required to document the last date of academic related activity (LDA). This information must be reported to the National Student Clearinghouse (NSC) and the National Student Loan Data Base (NSLDS) for students who meet the following requirements:

- Receiving financial aid or Pell grants
- Do not earn a passing grade for a given term

### <span id="page-6-0"></span>**Last Date of Academic Activity in Canvas**

\*\*To assist the campuses and ensure the UM system is compliant, LDA will now be a required field in campus grade submissions for students who receive a failing grade, or are assigned a Delayed Grade.

Course Interaction Data that meets Title IV LDA criteria is available in **Canvas** and will be used to assist faculty with the new LDA requirement in grade rosters\*\*

# **UMSL Office of the Registrar**<br>University of Missouri-St. Louis

# MyView

<span id="page-7-0"></span>Accessto MyView is needed in order to submit grades. If you have not accessed MyView within the past six months, it is possible that your MyView account could be "locked". Please try logging into MyView to check your status as soon as possible. If you are not able to log in, please contact Kathy Miguel at [miguelk@umsl.edu.](mailto:miguelk@umsl.edu)

1. Login to MyView at [http://myview.umsl.edu](http://myview.umsl.edu/) with your SSO ID# and password

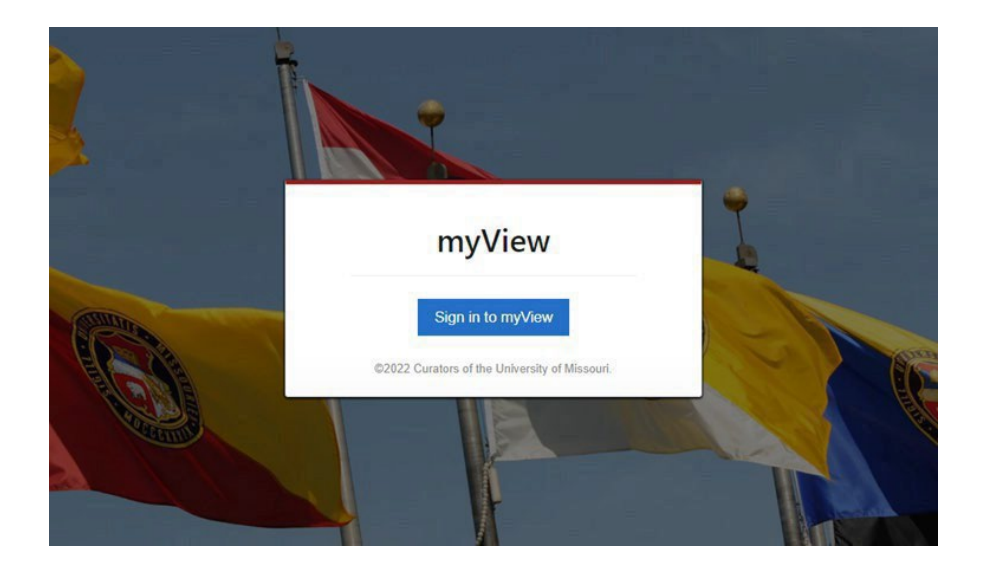

2. Click Main Menu

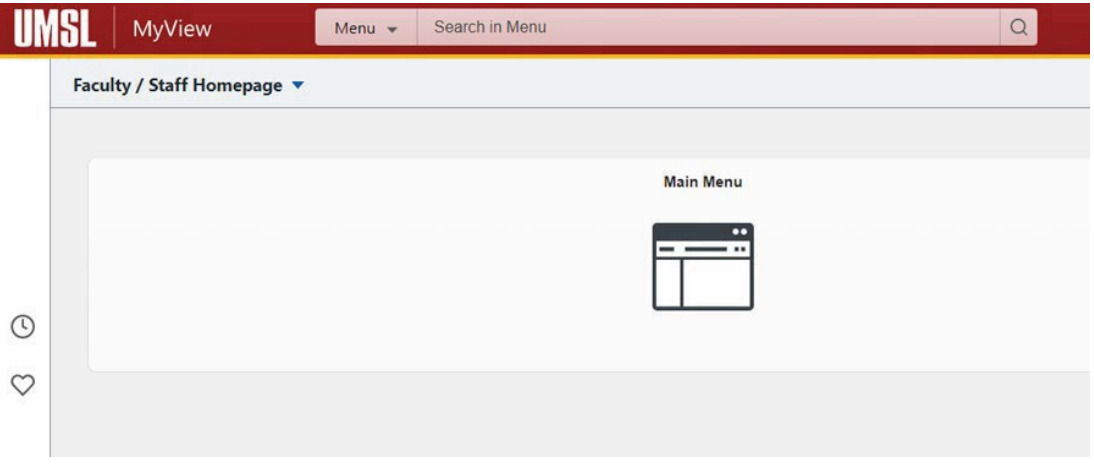

3. Click on Self Service in the left-hand menu.

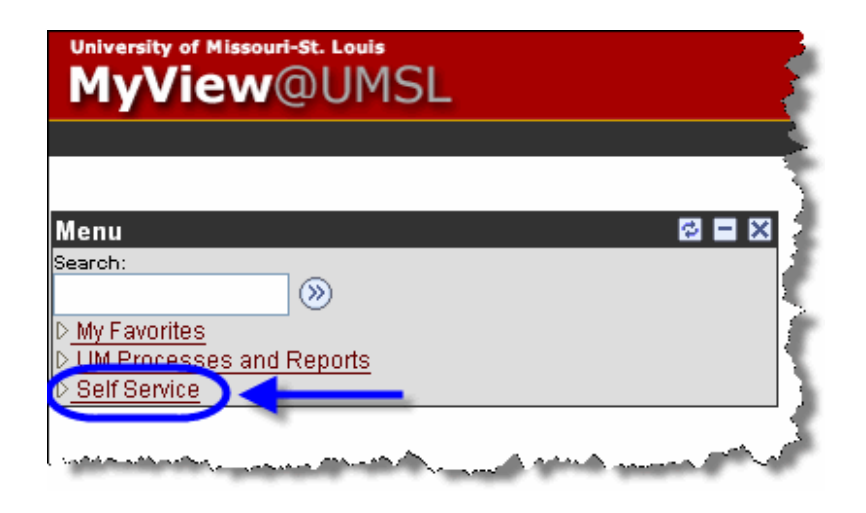

4. Underthe Faculty Center menu, click the **My Schedule** link.

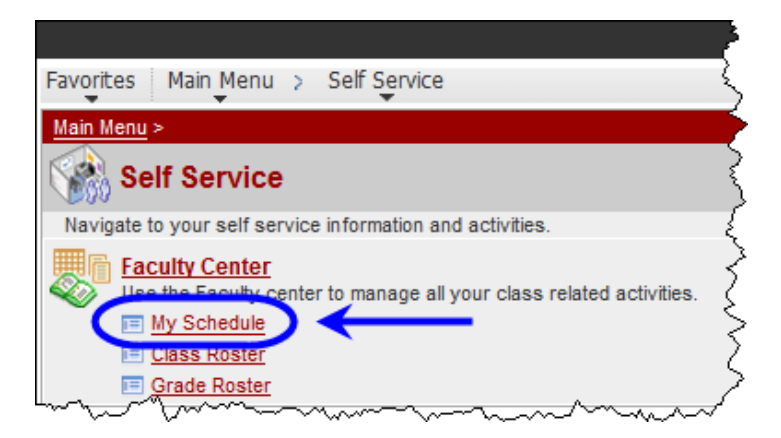

- <span id="page-9-0"></span>5. On the Faculty Center > My Schedule page, if you do not see a grade roster icon to the left of your course name, or do not see the correct course list, you may need to click the change term button and select the current term.
- 6. Click on the grade roster icon  $\mathbb{R}$  to the left of the course for which you would like to enter grades.

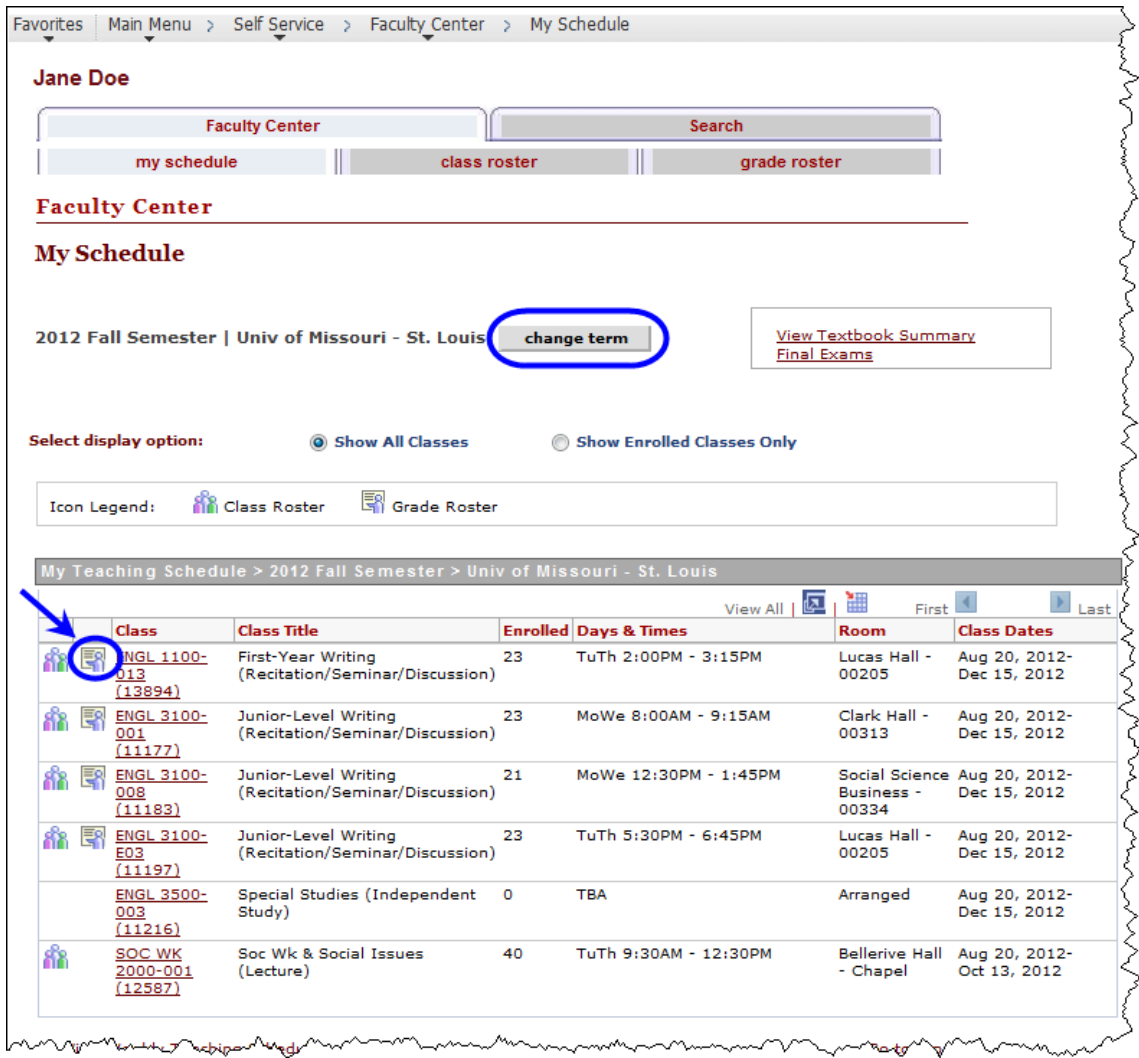

<span id="page-10-0"></span>7. If you have entered your final grades in Canvas, click on Get Grades from Canvas. The student's grades will be imported from Canvas and will be populated into the Grade Roster Column.

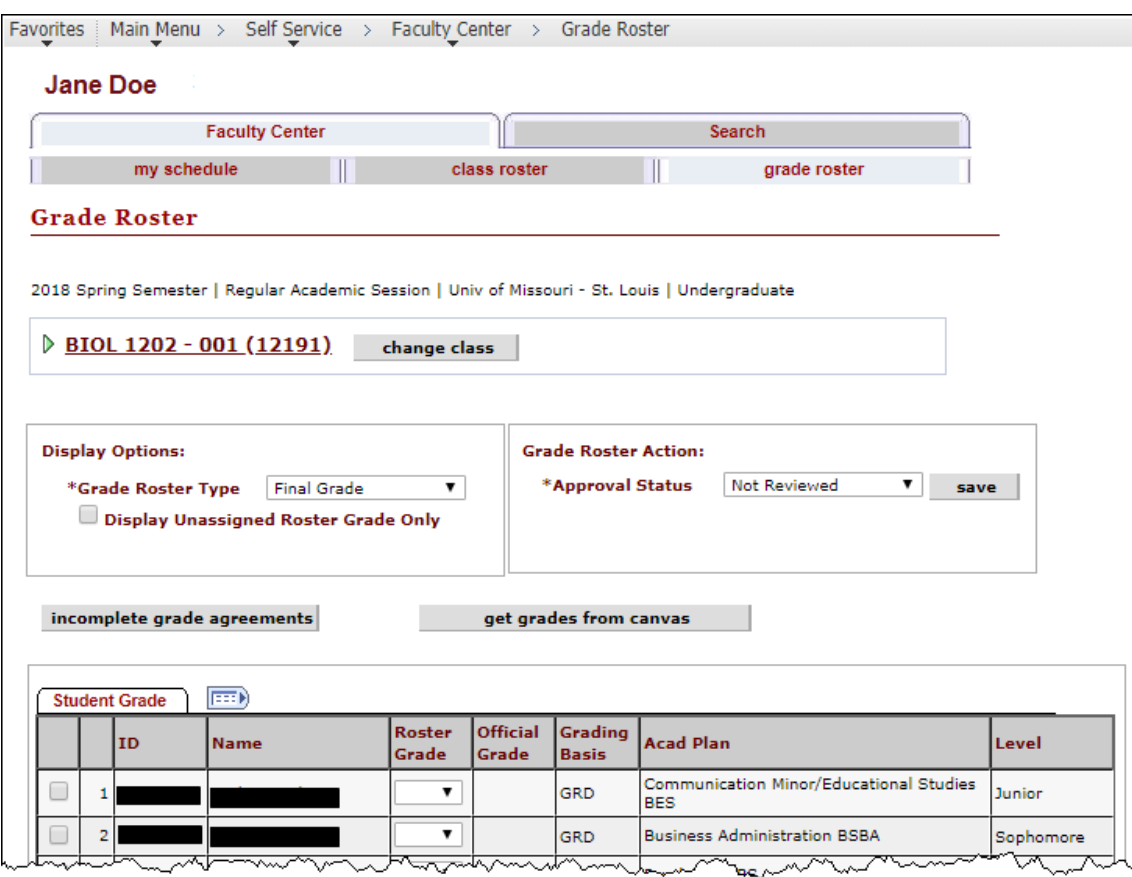

**UMSL Office of the Registrar**<br>University of Missouri–St. Louis

### Last Date of Academic Activity (LDA) inMyView

<span id="page-11-0"></span>8. The imported grades will reflect an **LDA** date from Canvas if there is a participation date in Canvas that is required for a student. If the date needs to be changed, it can be modified in the event of Canvas not capturing academic activity performed in person.

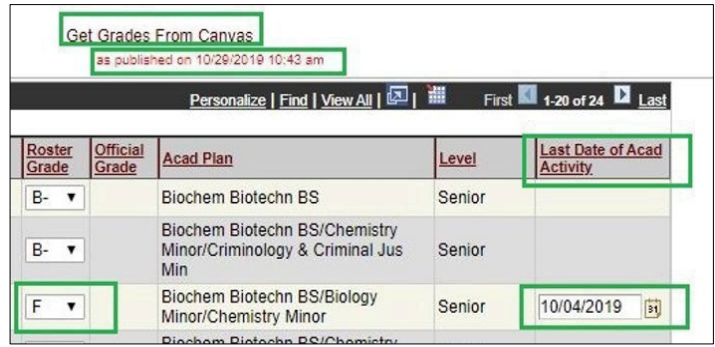

9. *Save* the roster for all changes to take effect

*\*\*If a failing grade or Delayed grade is listed without an LDA date, an error message will be presented and the Save feature will not persist. All failing grades and Delayed grades must have an LDA date\*\**

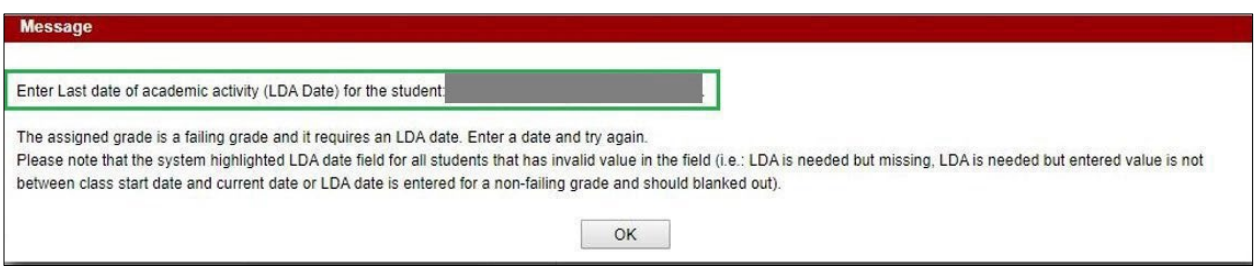

- <span id="page-12-0"></span>10. To manually enter the grades in MyView, select the grade for each student by clicking on the drop-down arrow in the **Roster Grade** column and choosing the appropriate grade.
	- **EX OR EX –F GRADES** (excused or excused-failing grade assignments) To assist with your grading process, students who have officially dropped your course will display a preliminary grade of "EX" (excused) or EX-F on your grade roster. If you do not see this on your grade roster for a student that you gave permission to drop, please contact the **Registration Office** immediately, as you will not be able to input that grade.

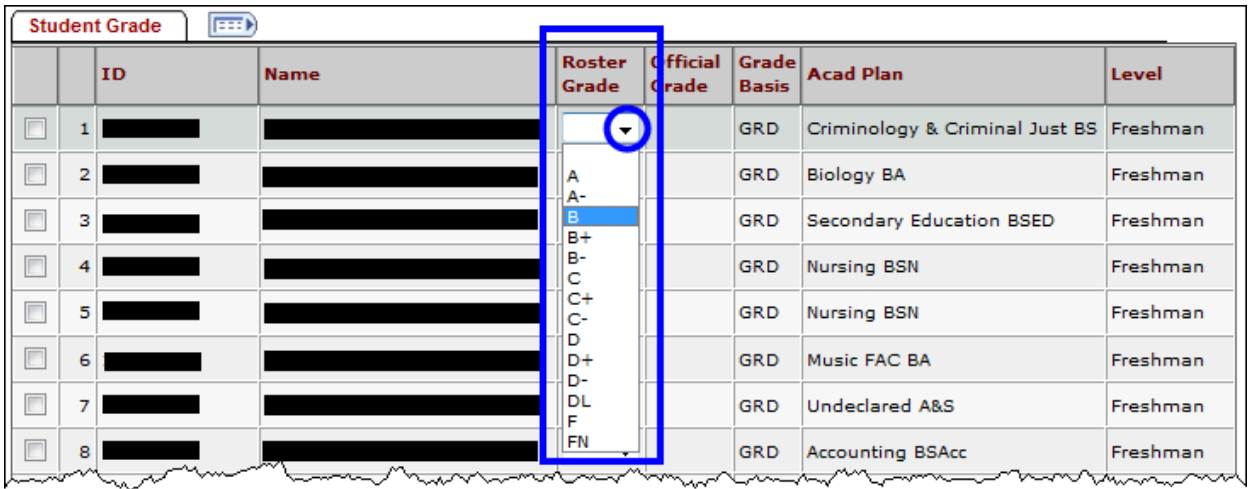

11. When you enter or change a grade in the "Roster Grade" column, the followingmessage will

appear:

You have unsaved data on this page. Navigation tabs and links are temporarily disabled. Finish entering your data and save to re-enable. To exit without saving, click 'enable tabs & links'. Unsaved data will be cleared.

enable tabs & links

**UMSL** Office of the Registrar<br>University of Missouri–St. Louis

If you do not want to save the changes you have made to the grade roster, click the enable tabs & links button that is displayed at the top of the page in the message shown above.

To save the grades, click on the  $\sqrt{\frac{SAVE}{S}}$  button at the bottom of the page or the save button in the Grade Roster action box. This will save your roster so that you can make additions or changes. *You must "approve" the grades before they can be submitted for processing. This is explained in step 11.*

*\*\*If you have entered a delayed grade (DL), see the information on page 15. If there is no delayed grade entry proceed to step 12, on page 19. \*\**

## Delayed Grades

<span id="page-13-0"></span>Please refer to the University of Missouri St. Louis Bulletin for more specific guidelines related to delayed grades.

### *Delayed Grade*

A student who is unable to complete course work at the end of any semester and who has, in the instructor's judgment, sufficient reasons for not completing the work, (such as serious illness or circumstances beyond the student's control), may with the approval of the instructor, be assigned a Delayed Grade, (DL). A Delayed Grade is appropriate only when enough work in the course has been completed for students to finish the remaining work without re-enrolling in the course, attending additional classes, and no additional instruction is required from the instructor. It is encouraged that the student completes the work as soon as possible, but if the Delayed Grade is not changed by the instructor, the Delayed Grade automatically becomes an F according to the timetable below. (Note: The dean may, in unusual circumstances, extend this time limitation).

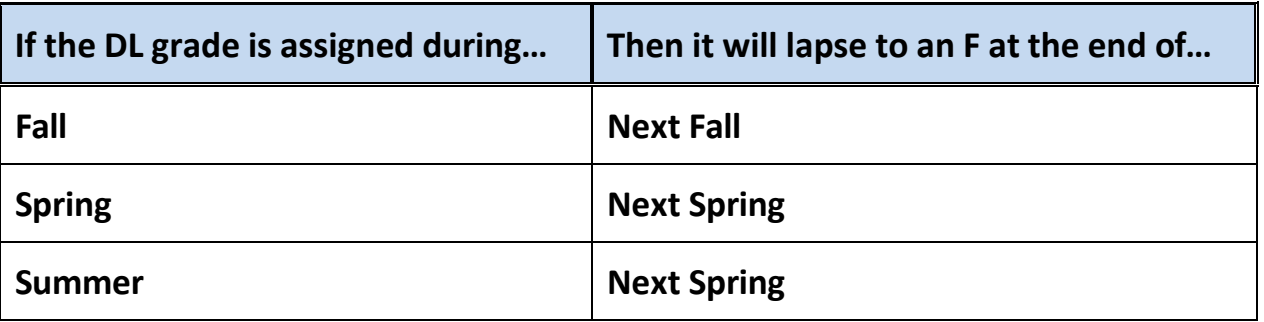

# **Delayed Grade Entry in MyView**

Delayed Grades are entered in the MyView Faculty Center grade roster. The following steps are required to complete grade entry.

Faculty are required to report a last date of academic activity when submitting a Delayed Grade due to Federal Financial Aid regulations. To assist the campuses and ensure the UM system is compliant, LDA will now be a required field in campus grade submissions for students who receive a delayed grade as well as F or FN

- 1. The imported grades will reflect an LDA date from Canvas if there is a participation date in Canvas that is required for a student. If the date needs to be changed, it can be modified in the event of Canvas not capturing academic activity performed in person.
- 2. When a DL is entered the *LDA* field will open and the last date of attendance will need to be entered, as shown below.

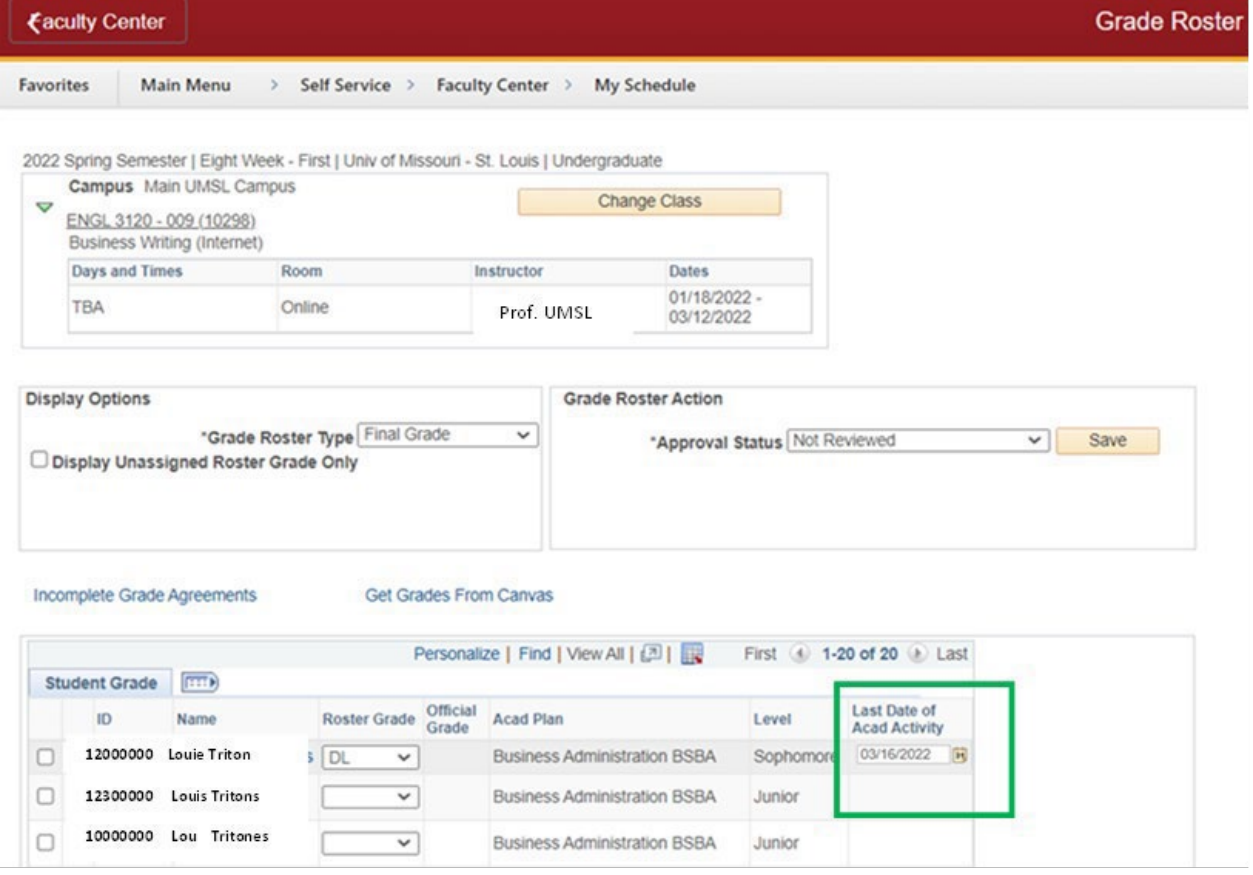

3. When the instructor chooses to assign a delayed grade, the **Incomplete Grade Agreement is required**. After all grades are entered and SAVED, the Incomplete Grade Agreement will open for each student that is receiving a DL grade assignment.

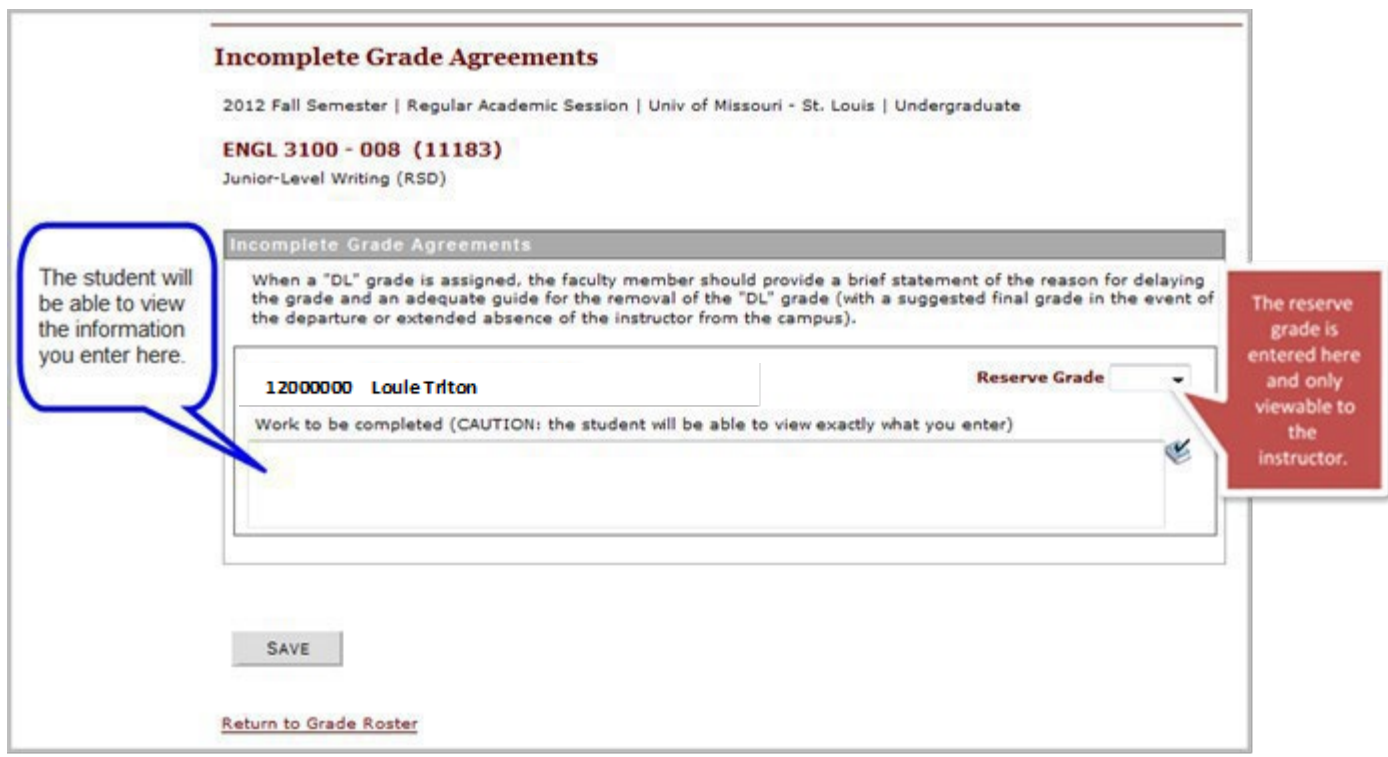

The Incomplete grade agreement has two fields of entry.

- **Work to be completed**  Here the instructor enters information about missing coursework. When a "DL" grade is assigned, the faculty member should provide a brief statement of the reason for delaying the grade and an adequate guide for the removal of the "DL" grade.
- <span id="page-15-0"></span>• **Reserve Grade**
	- o The *Reserve Grade* is a suggested final grade in the event ofthe departure or extended absence of the instructor from the campus. The reserve grade is only used in extenuating circumstances.
	- o The *Reserve Grade* isthe grade the student currently has earned.
	- o *Reserve grade* is viewable in your Faculty Center when you click on the *"Incomplete Grade Agreement" link.*
	- o The *Reserve Grade* is not viewable to the student. Only the information you enter about the missing course work is viewable to the student.
	- o *Please note The system will not assign the Reserve Grade when the Delayed Grade haslapsed. Thisis only for your reference in your final grade calculations.*

If the instructor needs to view Incomplete Grade Agreements for a specific class at a later time they can accessthem in the Faculty Center by course grade roster, and clicking Incomplete Grade Agreements, and the list will be pulled up, as shown below*:* 

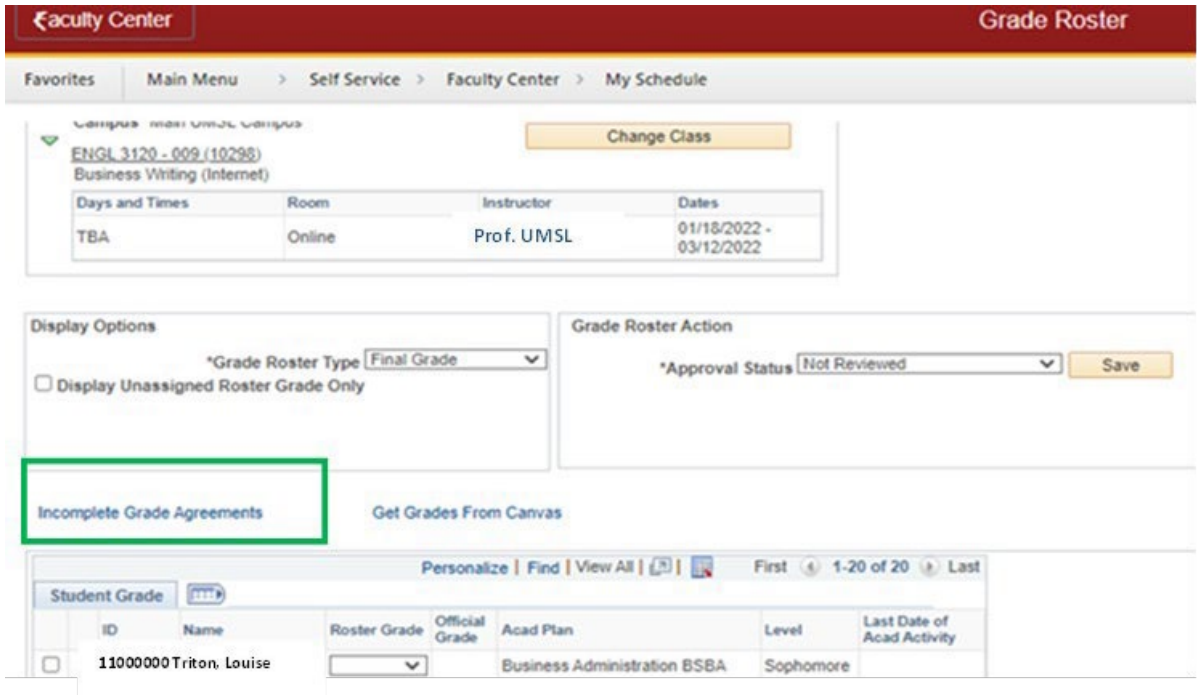

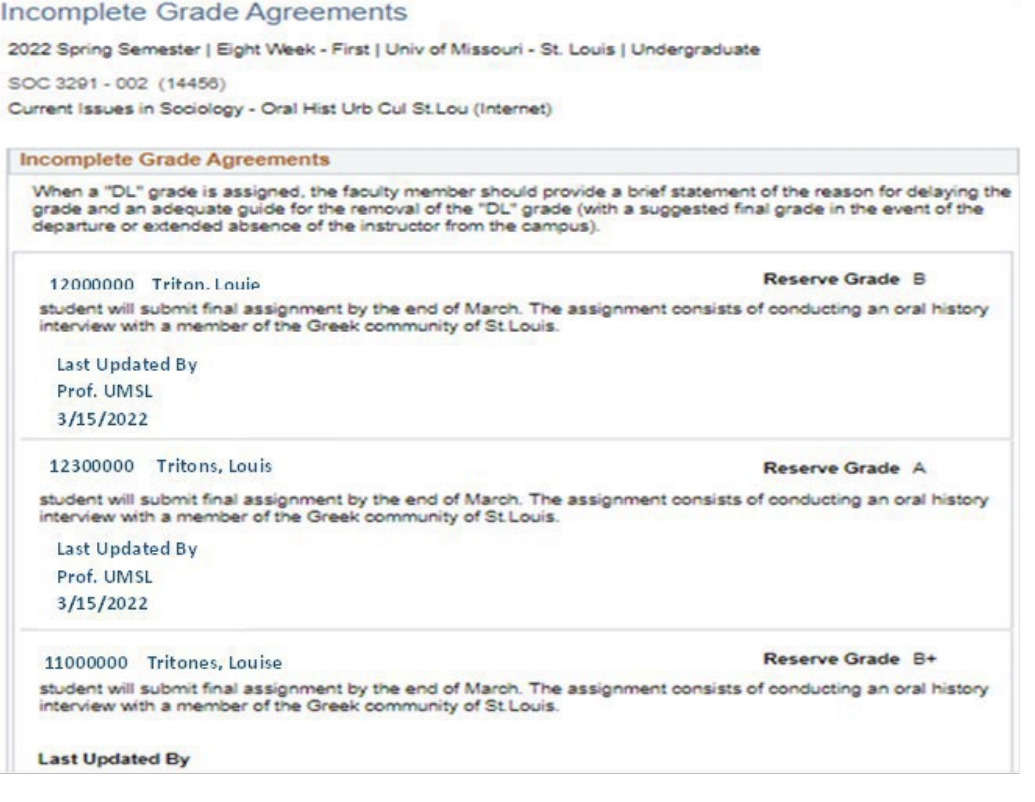

To [Index](#page-1-0) Page 17

### **IMPORTANT INFORMATIONABOUT DELAYED GRADE CHANGE**

**(Please refer to the** *Guide on Grade Change* **on the Registration Website for all steps for online grade changes see the link below:**

<http://www.umsl.edu/registration/files/pdfs/Instructions/onlinegradchangelda.pdf>

- **Please be aware that the DL grade must be changed by the instructor when the course work is completed.**
- $\triangleright$  If the DL grade is not changed, it will automatically become an F based on the grade lapse policy.
- **The system will not assign the Reserve Grade, it is only for your reference in your grade calculations.**
- **LDA and the Delayed Grade change -**As these Federal regulations have been in effect prior to the current term, the process of entering the Grade Change from DL to a passing grade for a previous term may require additional steps. Please refer to the Delayed Grade Guide linked below for more information.

<http://www.umsl.edu/registration/files/pdfs/Instructions/delayedgradeguideupdateddf.pdf>

# <span id="page-18-0"></span>**UMSL Office of the Registrar**<br>University of Missouri-St. Louis

#### 12. You must submit your grade rosterfor posting. To do this, select "**Approved**" for the Approval Status in the Grade Roster Action box. Then click save

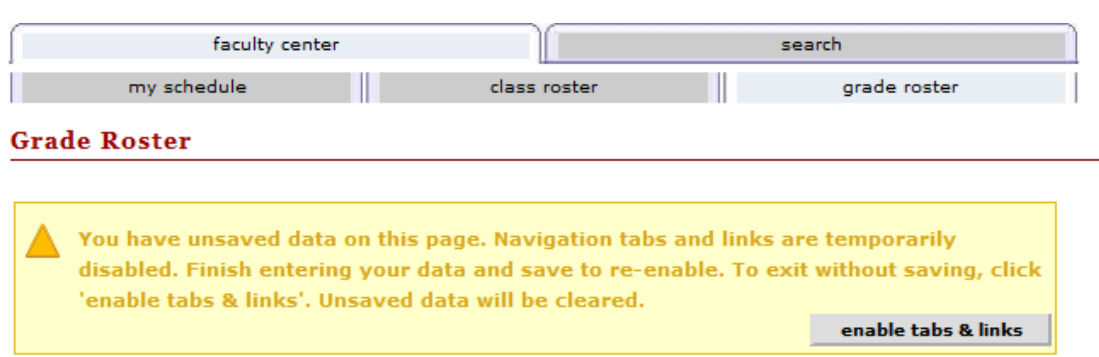

2012 Fall Semester | Regular Academic Session | Univ of Missouri - St. Louis | Undergraduate

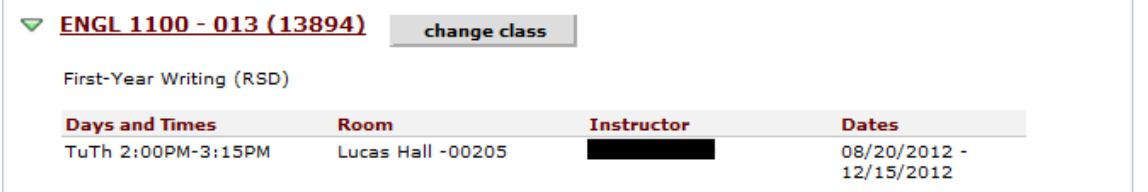

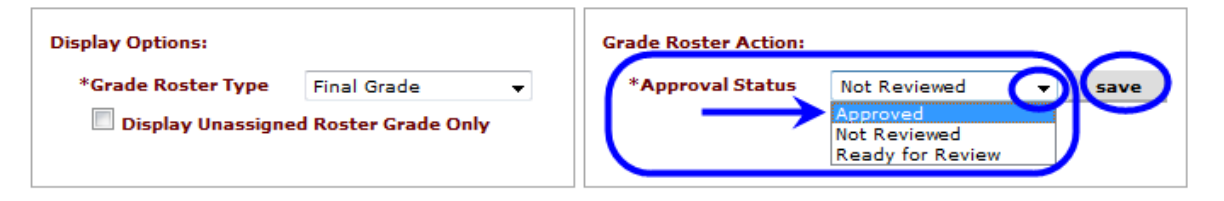

incomplete grade agreements

get grades from canvas

 $\blacktriangledown$ 

Select Grade From: ENGL 1100-013 RSD 13894

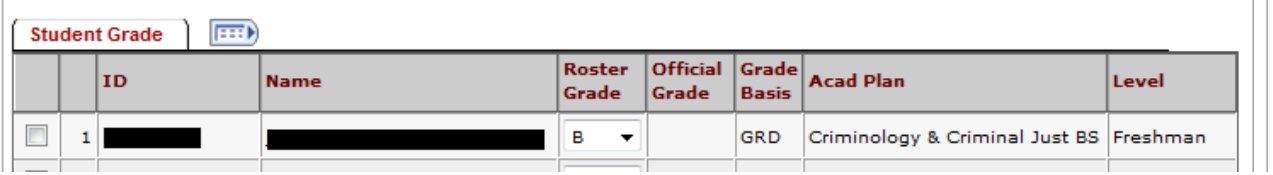

13. Once you save your "**approved**" grade roster you should see this SUCCESS message. Click the OK button in the message window.

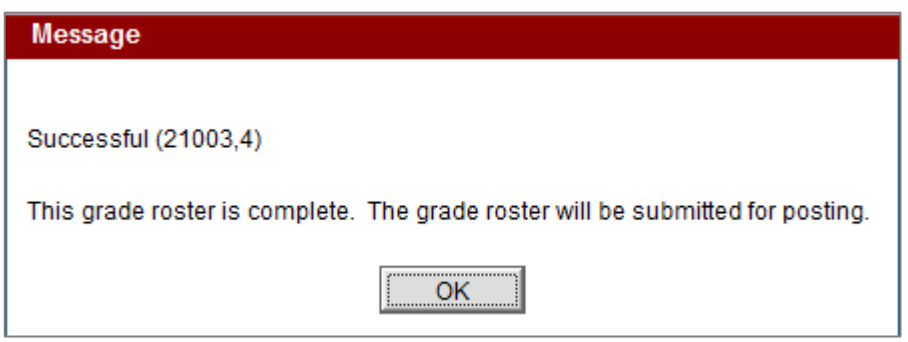

NOTE: The Notify options at the bottom of the Grade Roster page are only to be used for GENERIC MESSAGES to the student.

**GRADES SHOULD NOT BE E-MAILED TO STUDENTS – Due to FERPA privacy laws grades cannot be transmitted by email.**

Asstated previously under the **FERPA** section of page 8,the **Registrarreiteratesthat under FERPA privacy law the transmission of grades via email is prohibited**.

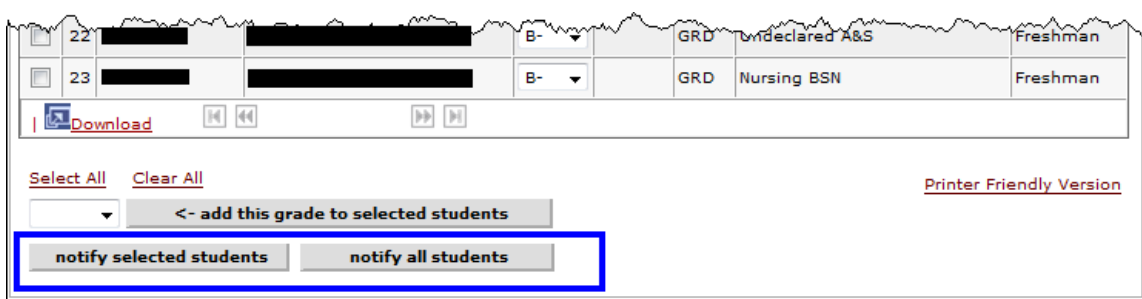

<span id="page-20-0"></span>14. To print a copy of your completed grade roster, click the Printer Friendly Version link at the bottom of the page.

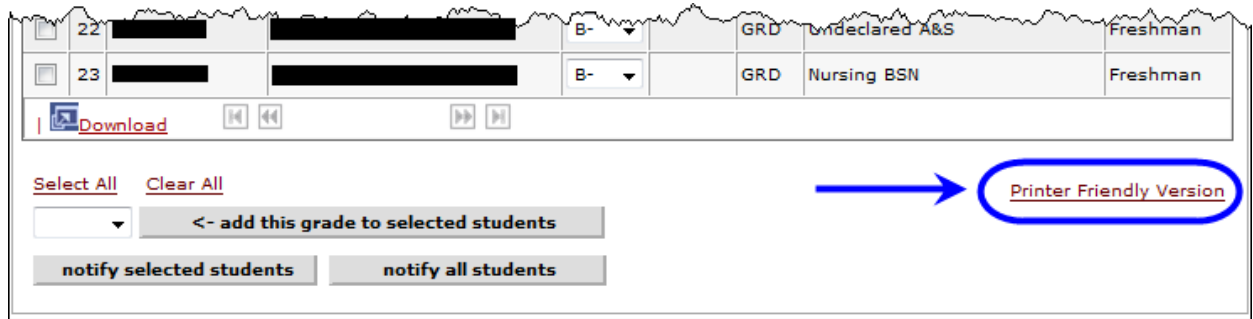

15. The printer friendly view will look likethis:

|                     | <b>Grade Roster</b>      |                                  |                        |                         |                   |                                                                                              |          |
|---------------------|--------------------------|----------------------------------|------------------------|-------------------------|-------------------|----------------------------------------------------------------------------------------------|----------|
|                     |                          |                                  |                        |                         |                   | 2012 Fall Semester   Regular Academic Session   Univ of Missouri - St. Louis   Undergraduate |          |
|                     |                          | $\nabla$ ENGL 1100 - 013 (13894) |                        |                         |                   |                                                                                              |          |
|                     |                          |                                  |                        |                         |                   |                                                                                              |          |
|                     |                          | First-Year Writing (RSD)         |                        |                         |                   |                                                                                              |          |
|                     |                          | <b>Days and Times</b>            | <b>Room</b>            |                         | <b>Instructor</b> | <b>Dates</b>                                                                                 |          |
|                     |                          | TuTh 2:00PM-3:15PM               | Lucas Hall -00205      |                         |                   | 08/20/2012 -<br>12/15/2012                                                                   |          |
|                     |                          |                                  |                        |                         |                   |                                                                                              |          |
|                     |                          |                                  |                        |                         |                   |                                                                                              |          |
|                     |                          |                                  |                        |                         |                   |                                                                                              |          |
|                     | <b>Grade Roster Type</b> | <b>Final Grade</b>               |                        | <b>Approval Status</b>  |                   | Not Reviewed                                                                                 |          |
|                     |                          |                                  |                        |                         |                   |                                                                                              |          |
|                     | <b>ID</b>                | <b>Name</b>                      | <b>Roster</b><br>Grade | Official Grade<br>Grade | <b>Basis</b>      | <b>Program and Plan</b>                                                                      | Level    |
| $1\vert$            |                          |                                  | в                      |                         | <b>GRD</b>        | Criminology & Criminal Just BS                                                               | Freshman |
|                     |                          |                                  | c                      |                         | <b>GRD</b>        | <b>Biology BA</b>                                                                            | Freshman |
| $\overline{2}$<br>3 |                          |                                  | c                      |                         | <b>GRD</b>        | Secondary Education BSED                                                                     | Freshman |
| ᠗                   |                          |                                  | c                      |                         | <b>GRD</b>        | Nursing BSN                                                                                  | Freshman |
| 5                   |                          |                                  | B-                     |                         | <b>GRD</b>        | Nursing BSN                                                                                  | Freshman |
| 6 <sup>1</sup>      |                          |                                  | B-                     |                         | <b>GRD</b>        | Music FAC BA                                                                                 | Freshman |
| 키                   |                          |                                  | B-                     |                         | <b>GRD</b>        | <b>Undeclared A&amp;S</b>                                                                    | Freshman |
| 8                   |                          |                                  | в-                     |                         | <b>GRD</b>        | <b>Accounting BSAcc</b>                                                                      | Freshman |
| 9                   | للمحسب                   |                                  | в-                     |                         | <b>GPD</b>        | English BA                                                                                   | Freshman |

16. Use your browser print function to print the grade roster.